TO:EPSON 愛用者

FROM:EPSON 客服中心

主題敘述:省彩印微噴影印機/複合機 Epson WorkForce Pro WF-R8591,如何由印表機面板設 定 WIFI

步驟 1、印表機開機後,點選液晶面板「設定」(此機型為觸碰面板)。

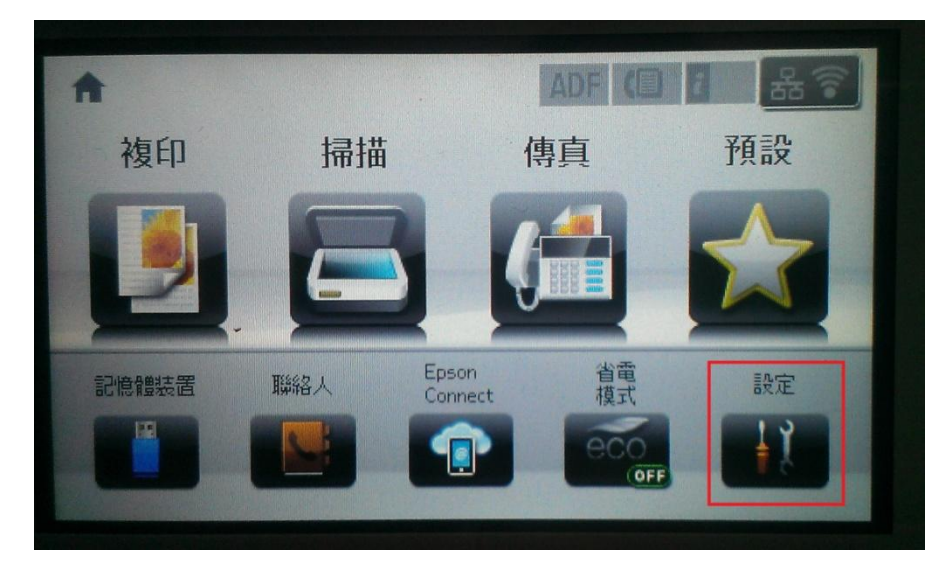

步驟 2、進入「設定」選單後, 按「▼」鍵, 選擇「系統管理」。

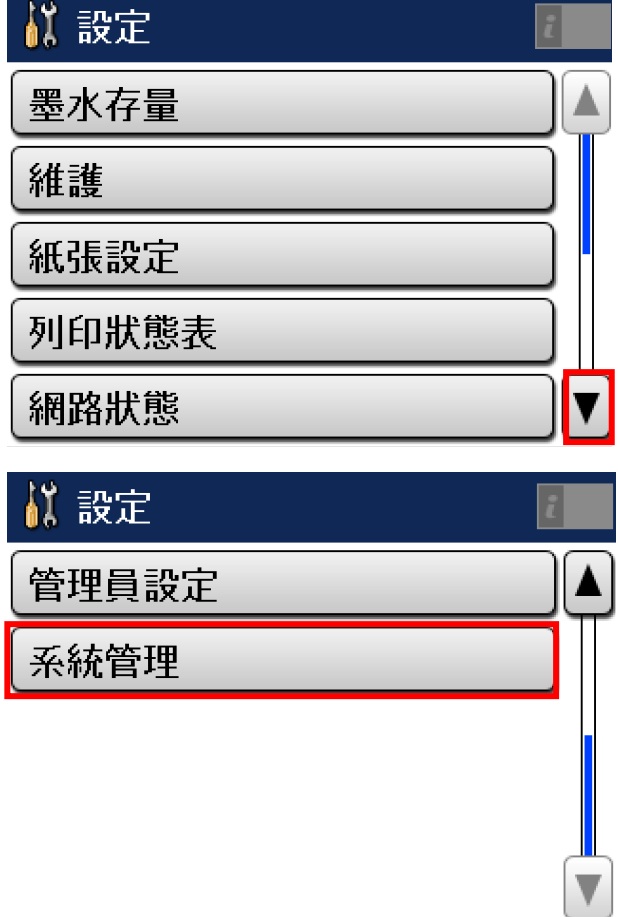

步驟 3、進入「系統管理」選單後,選擇「Wi-Fi/網路設定」。

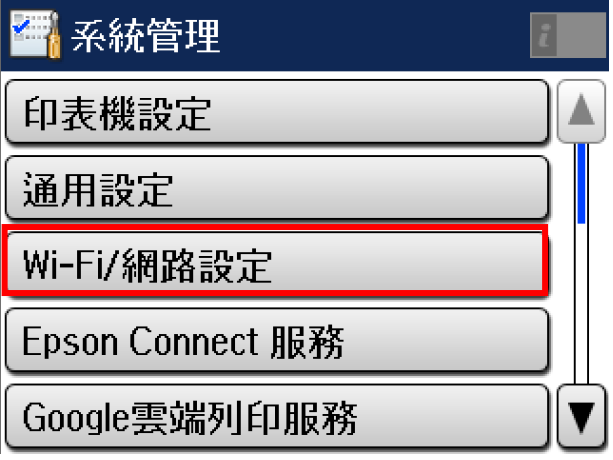

步驟 4、進入「Wi-Fi/網路設定」選單後,選擇「Wi-Fi 設定」。

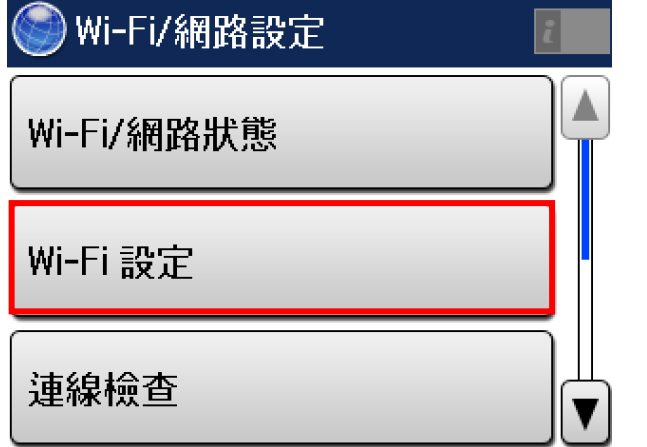

步驟 5、進入「Wi-Fi 設定」選單後,選擇「Wi-Fi 設定精靈」。

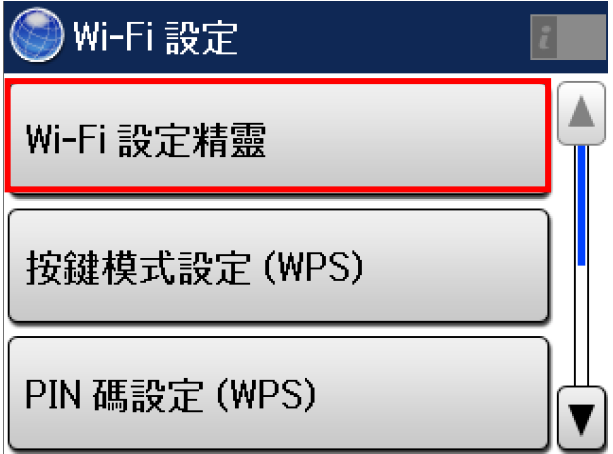

步驟 6、此時印表機會搜尋環境中的無線網路,選擇欲連線的 Wi-Fi 名稱。 ※此範例以「EPSCallcenter」操作。

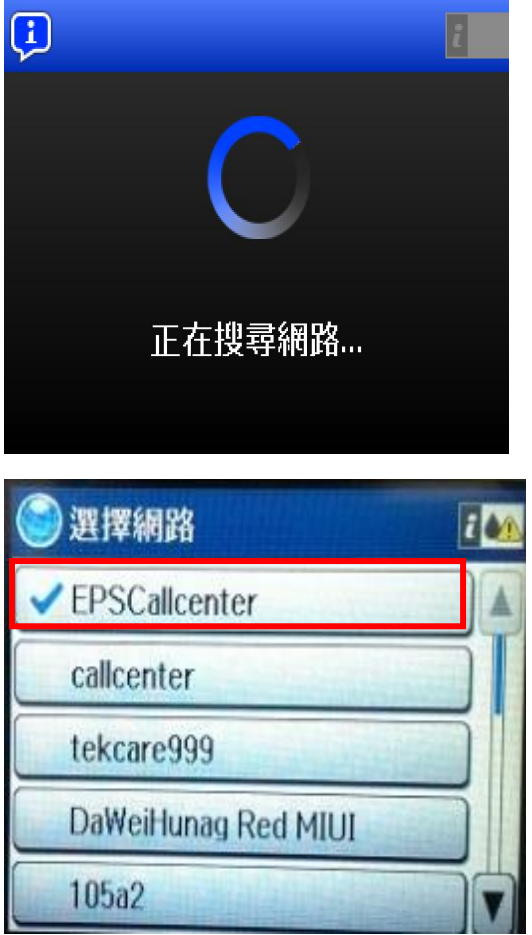

步驟 7、選擇好欲連線的 Wi-Fi 名稱後,接著會出現「密碼輸入」,請直接從面板輸入 Wi-Fi 密碼,輸入完成後,先按面板「スコ」回到 WIFI 設定畫面後,再按「」鍵,

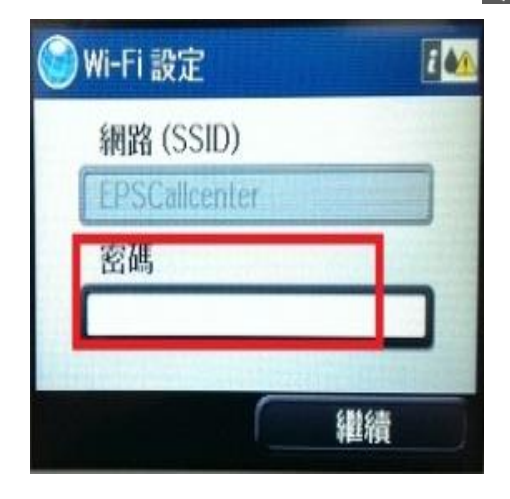

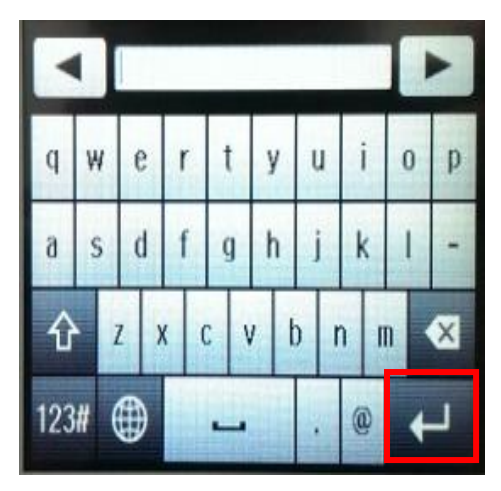

步驟 8、之後會出現確認設定畫面,如確認資料正確,這時再按「確定」鍵,並等待設定 Wi-Fi 完成。

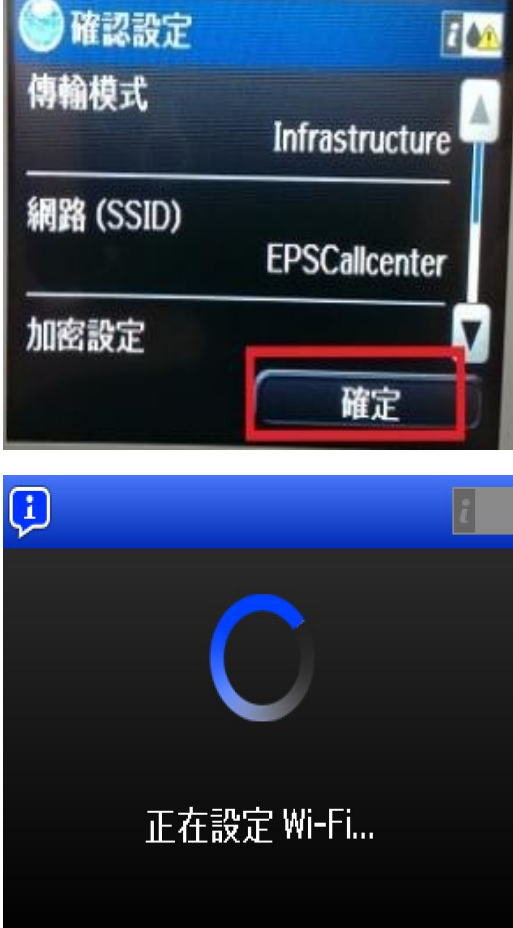

步驟 9、設定完成後,請按下「<u>[ <sup>完成</sup> )</u> 、 WIFI 設定,或按「 」 <sub>」</sub>鍵 <mark>( )</mark>網路連線報

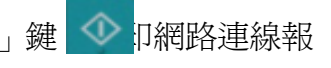

告,連線報告上有 WIFI 名稱(SSID)和 IP 位址,表示已設定完成。

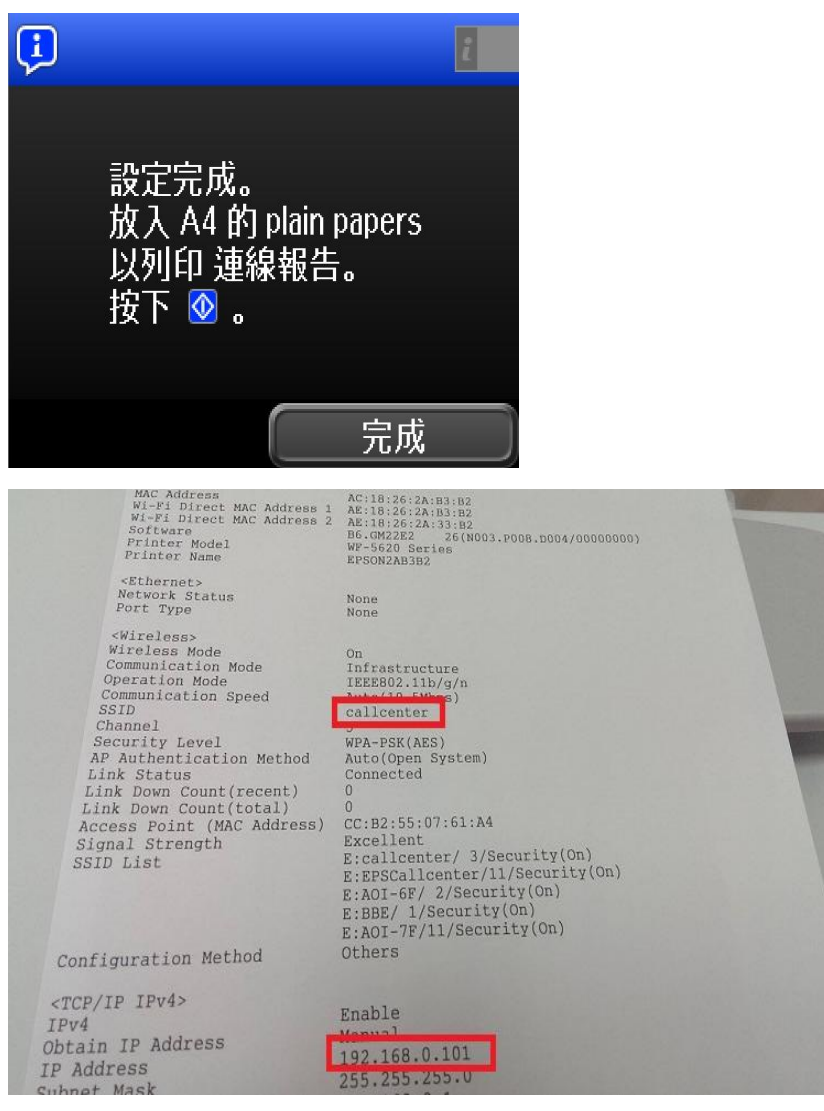

步驟 10、回主畫面後也可確認,主畫面右上角 WIFI 圖案是否有顯示。

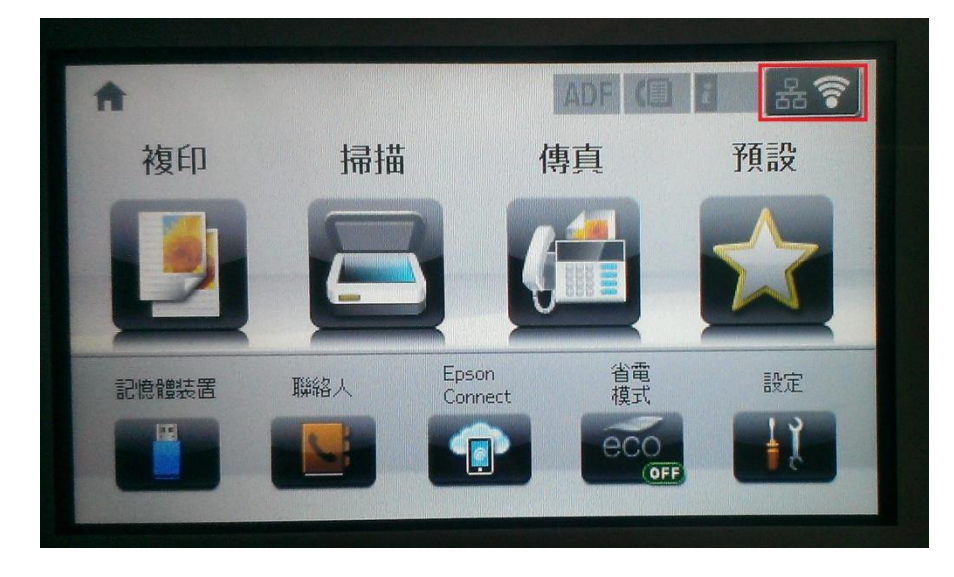